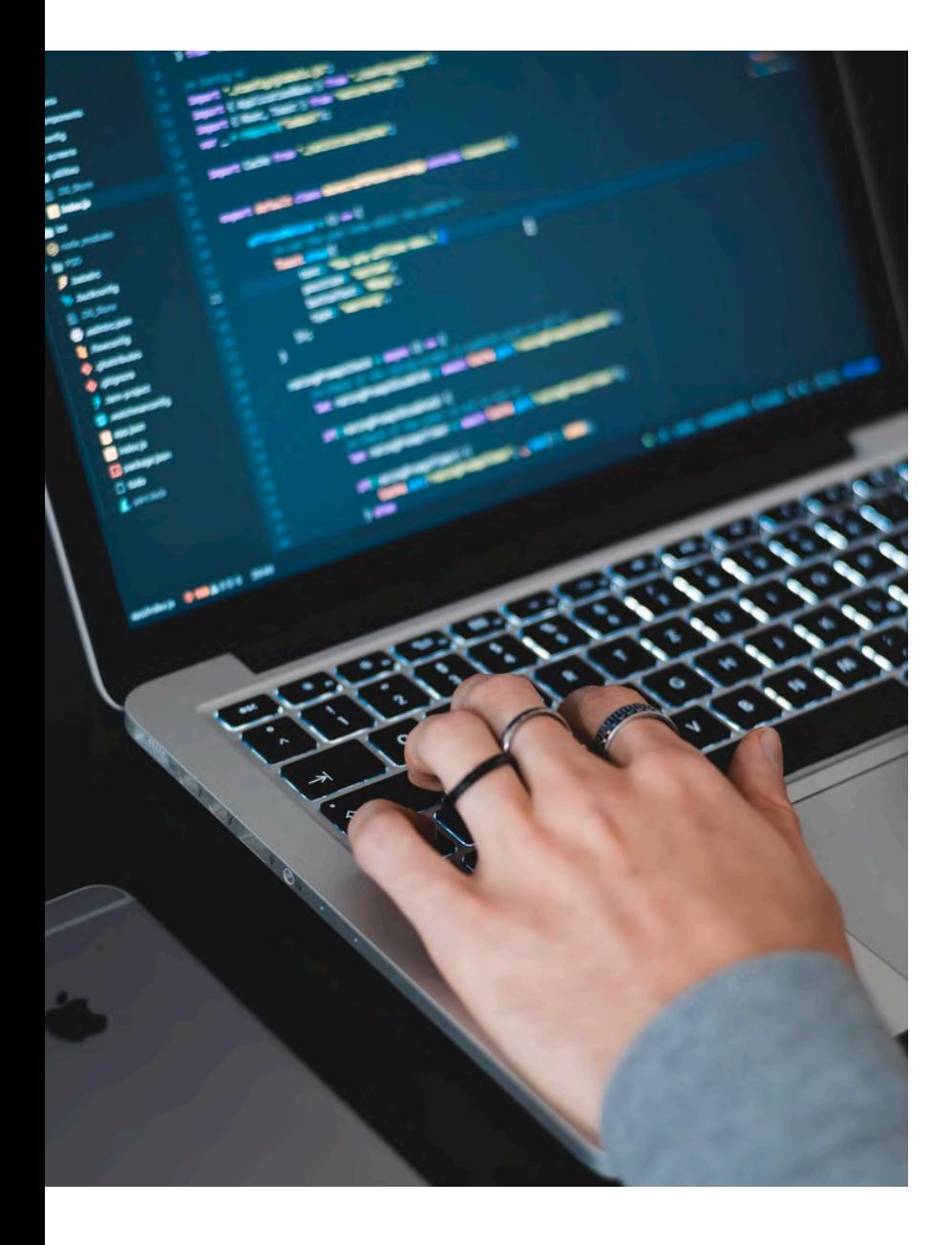

# **HANDS ON 2**

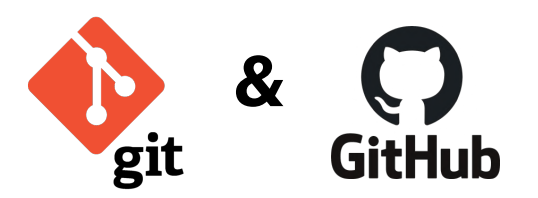

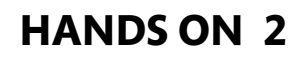

## Part 2 - GitHub repo & versioned project

- 1. Create a new repository on Github
- 2. Copy the URL of your new repository
- 3. Create a new project linked to your Github repo
- 4. Create a new script and make your first commit
- 5. Push your commit to your remote repository on Github

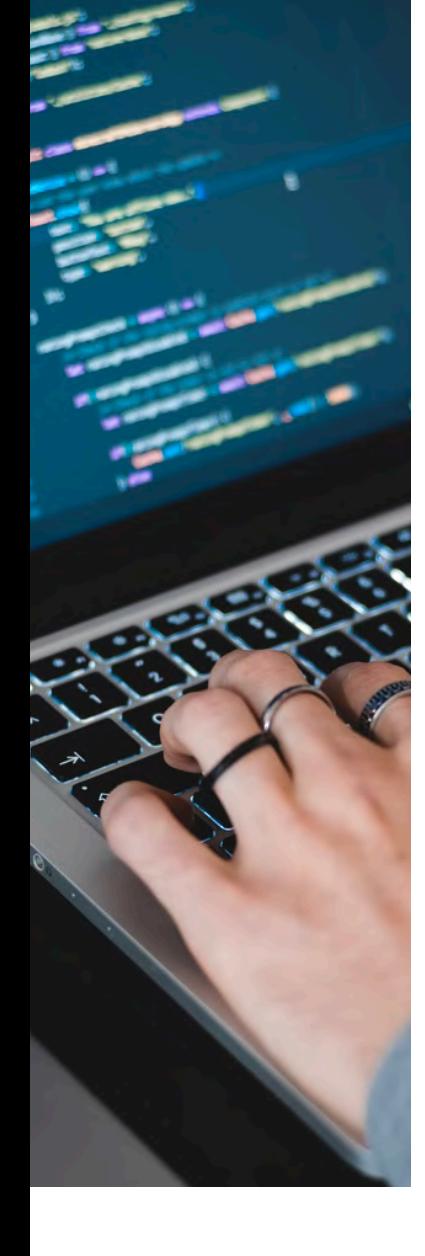

#### 1. Create a new repository on Github

• Go to github.com, click on the button **Fig. 140 Your homepage.** The button  $\Box$  New is also available on the 'Repositories' page

Create a new repository

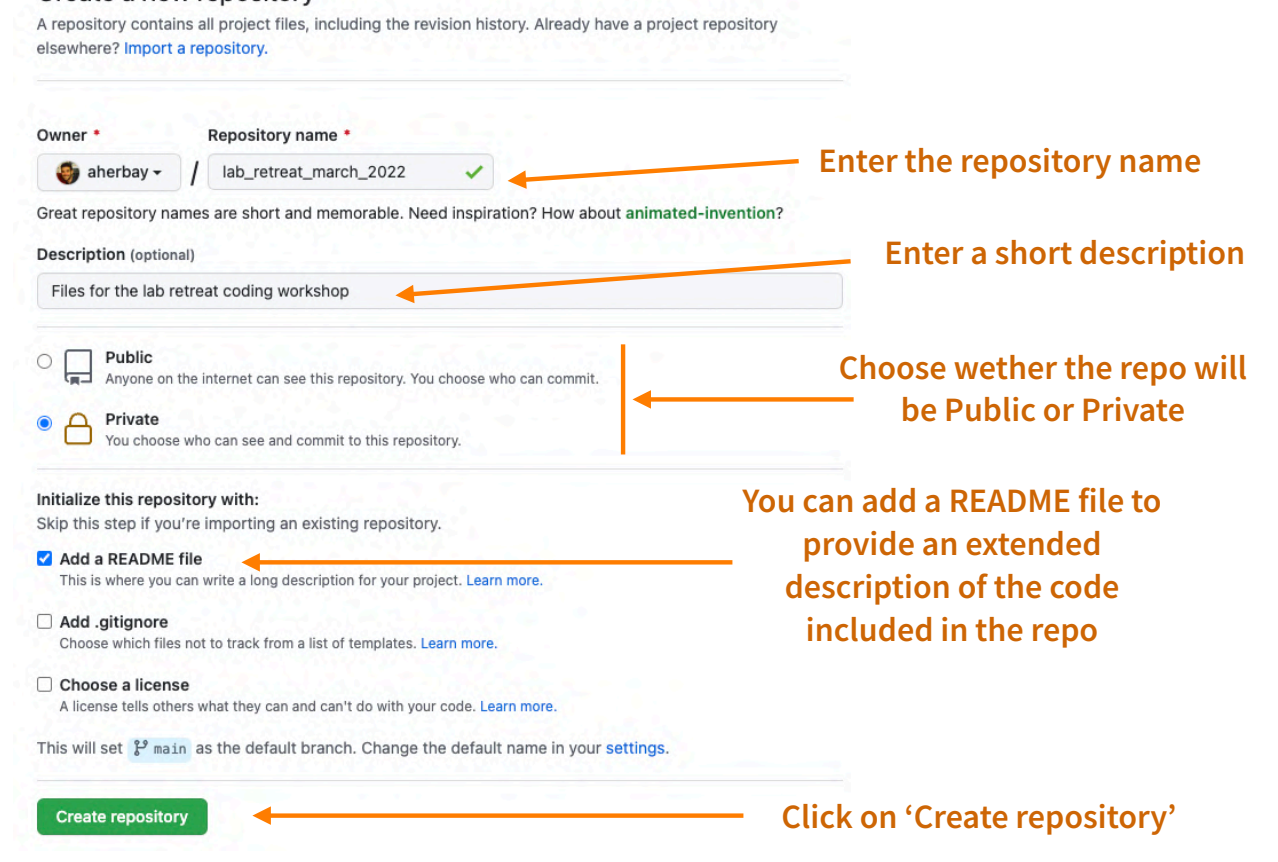

#### 1. Create a new repository on Github

• You will get a new repository as below

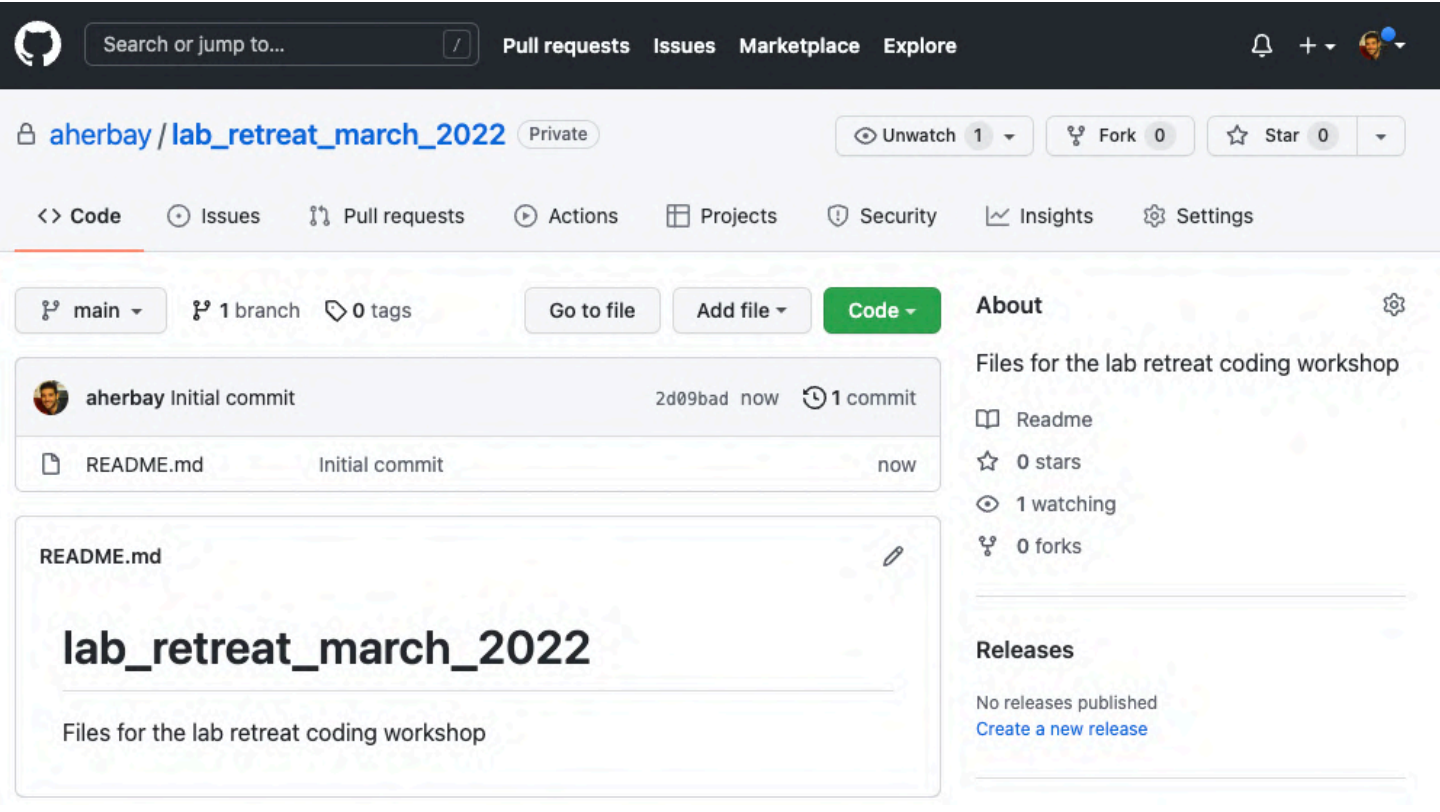

#### 2. Copy the URL of your new repository

- Click on the button code and then on the HTTPS tab
- Copy the URL using the  $\Box$  button

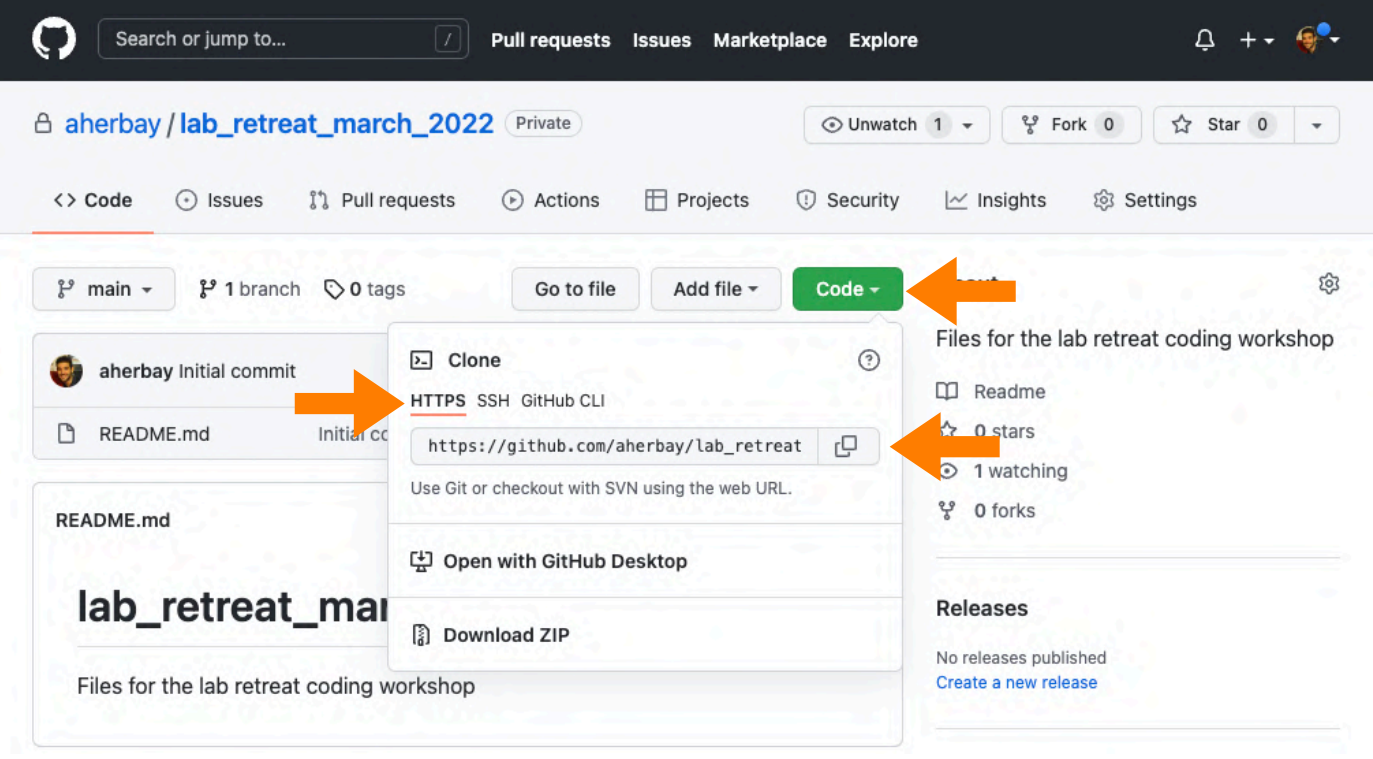

- 3. Create a new project linked to your Github repository
	- Check the tutorial « Create a project versioned with git » in the previous slides

#### 4. Create a new script and make your first commit

- Create a new R script named 'my\_first\_script.R' with a few lines of code of your choice
- Check the tutorial « Commit & Push new changes in RStudio » in the previous slides
	- Go to the 'Git' panel
	- Check the box of the column 'Staged' next to the file 'my\_first\_script.R'
	- Click on the button 'Commit'

#### 5. Push your commit to your remote repository on Github

- Write a commit message
- Click on the button 'Push'

➡ **You can check that the files are uploaded in your online GitHub repository**